# **Описание сенсора**

Kaspersky DDoS Prevention+ (KDP+)

ООО «Модель защиты», 100% дочерняя компания АО «Лаборатория Касперского»

10.02.2022

### **Содержание**

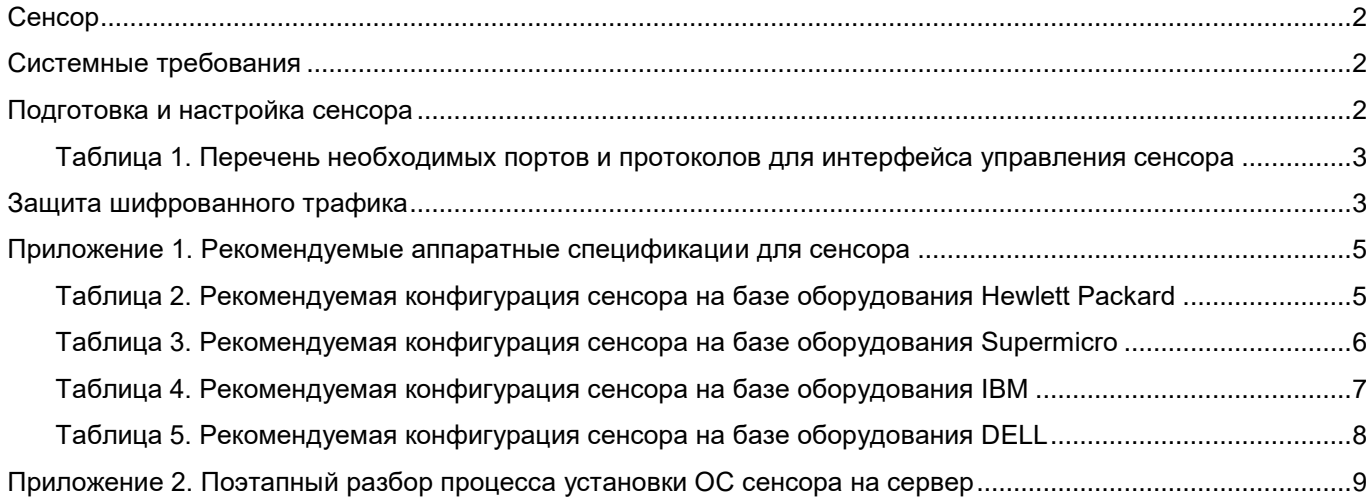

### <span id="page-2-0"></span>**Сенсор**

Компонент системы (ПО), который передается Клиенту. Устанавливается на сервере, который Клиент (Партнер) предоставляет и подключает к сетевому оборудованию, через которое проходит трафик Защищаемого ресурса. Осуществляет сбор статистики по трафику Защищаемого ресурса, необходимой для обнаружения аномалией и атак. Необходим для защиты шифрованного трафика без передачи сертификата за пределы инфраструктуры Клиента.

### <span id="page-2-1"></span>**Системные требовани**я

- Физическая или виртуальная машина, поддерживающая FreeBSD.
- Не менее 4-х процессорных ядер.
- 8-16 гигабайт оперативной памяти.
- Отказоустойчивое хранилище объемом не менее 200 500 Гб.
- 2 сетевых интерфейса.

Выше перечисленные требования предназначены для трафика с суммарным (входящий и исходящий) объемом SPAN трафика до 1 Gbit/s.

### <span id="page-2-2"></span>**Подготовка и настройка сенсора**

С аппаратной точки зрения сенсор должен обладать двумя сетевыми интерфейсами и иметь аппаратную спецификацию, соответствующую одному из вариантов, перечисленных в [Приложении 1 «Рекомендуемые](#page-5-0)  [аппаратные спецификации для сенсора».](#page-5-0) Аппаратный компонент сенсора также может быть представлен виртуальной машиной, при условии сохранения уровня производительности не эквивалентных аппаратных решений, перечисленных в [Приложении 1 «Рекомендуемые аппаратные спецификации для сенсора».](#page-5-0)

С точки зрения топологии сети сенсор должен быть установлен как можно ближе к границе сети и, по возможности, ниже точки терминации GRE-туннелей, но выше любых аппаратных\программных средств, которые могут вносить изменения в трафик (firewall, IPS и т.д.). После того как сенсор будет смонтирован, Клиент должен установить на него операционную систему, образ, который следует получить по [ссылке](https://box.kaspersky.com/d/506fa9f8d1d94fa9aaf7/) (pass: 5QXRa6K06vEOkCe7).

Процесс установки ОС подробно описан в Приложении 2 данного документа. В процессе установки ОС необходимо назначить IP-адрес интерфейсу управления сенсора, указать маску сети для этого адреса и шлюз по умолчанию. IP-адрес для интерфейса управления должен быть выделен из пула PA-адресов провайдера.

Не допускается назначения IP-адреса из защищаемой подсети интерфейсу управления. В случае назначения сенсору IP-адреса из пула защищаемой подсети переключение трафика на маршрут защиты сделает систему мониторинга недоступной для управления. Для интерфейса управления должны быть выделены доступы согласно [таблице 1.](#page-3-0)

IP-адрес и порты доступа, назначаемые непосредственно сетевому интерфейсу, предназначенному для управления сенсором, могут быть транслированы (использование внутреннего IP-адреса непосредственно на сетевом интерфейсе управления, использование нестандартного порта для доступа по протоколу SSH). Основное требование – обеспечение бесперебойной доступности от интернета до интерфейса управления по доступам, указанным в [таблице 1.](#page-3-0)

Наилучшим решением для обеспечения бесперебойного доступа является подключение сенсора к интернету отдельным каналом (>=10 Mbit/s), т.к. в случае атаки на канал, система мониторинга до переключения на маршрут защиты не будет недоступна.

#### <span id="page-3-0"></span>**Таблица 1. Перечень необходимых портов и протоколов для интерфейса управления сенсора**

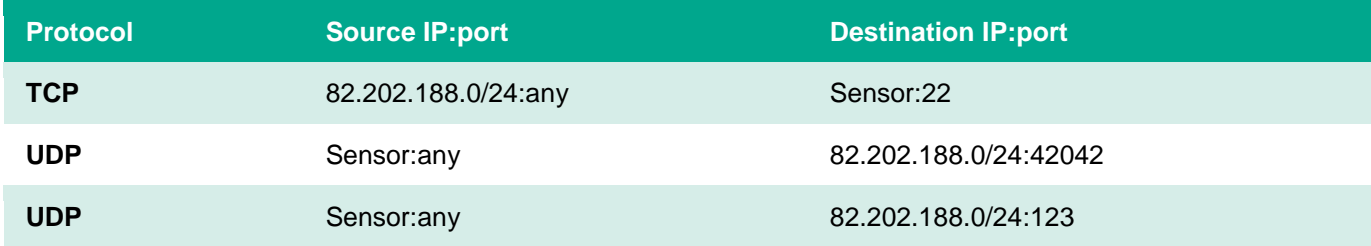

После установки ОС второй сетевой интерфейс сенсора будет находиться в состоянии down. Он будет активирован при удаленной настройке сенсора сотрудником ООО «Модель защиты». Тем не менее, сразу после установки ОС на второй сетевой интерфейс сенсора должен быть подана симметричная копия трафика всех защищаемых ресурсов.

**Важное замечание!** Порт для приема копии трафика на сенсоре работает в режиме «только на прием». Таким образом, может возникнуть ситуация, в которой суммарная полоса входящего и исходящего трафика ресурса превысит скорость физического канала передачи данных в сторону сенсора. Например, входящий трафик – 250 Мбит/сек, исходящий трафик – 900 Мбит/сек. Суммарно 1150 Мбит/сек, что превышает скорость гигабитного подключения. Для корректной работы сенсора потребуется агрегированный 2 Гбит/сек канал для приема копии трафика.

Допускается установка дополнительной сетевой карты или отдельного сенсора для принятия всего объема зеркалированного трафика. На данный момент не поддерживается возможность сбора статистики одного ресурса несколькими сенсорами. Данный факт необходимо учитывать при использовании нескольких сенсоров и настройке зеркалирования трафика на сетевом оборудовании.

### <span id="page-3-1"></span>**Защита шифрованного трафика**

Использование сенсора KDP+ позволяет очищать шифрованный трафик Клиента на уровне нешифрованного, то есть – с максимально возможным качеством, без передачи SSL-сертификата за пределы инфраструктуры Клиента. Для того, чтобы получать всю необходимую информацию о шифрованном трафике Клиентские серверы в режиме реального времени передают на сенсор лог-файлы в формате UDP Syslog, содержащие, среди прочего, следующие поля:

Строка записи журнала обязательно должна содержать следующие поля:

- server\_addr адрес сервера, принимающего запрос (адрес защищаемого ресурса)
- server\_port порт сервера, принимающий запрос
- remote\_addr адрес клиента, устанавливающего соединение с защищаемым ресурсом
- remote\_port порт клиента
- time\_local время запроса
- scheme протокол прикладного уровня (http или https)
- request запрос
- status- код ответа сервера
- http\_host значение заголовка Host в HTTP запросе
- http referer значение заголовка Referer в HTTP запросе
- http\_user\_agent значение заголовка User-Agent в HTTP запросе

Крайне желательно чтобы строка записи журнала содержала следующие поля:

ssl\_session\_id - идентификатор SSL сессии

- ssl\_session\_reused 1, если SSL сессия используется повторно
- http\_accept значение заголовка Accept в HTTP запросе»

Применение данного механизма не требует передачи сертификата или расшифрованной копии шифрованного трафика на сенсор KDP. Таким образом, обеспечивается полное соответствие требованиям различных регуляторов.

### <span id="page-5-0"></span>**Приложение 1. Рекомендуемые аппаратные спецификации для сенсора**

#### <span id="page-5-1"></span>**Таблица 2. Рекомендуемая конфигурация сенсора на базе оборудования Hewlett Packard**

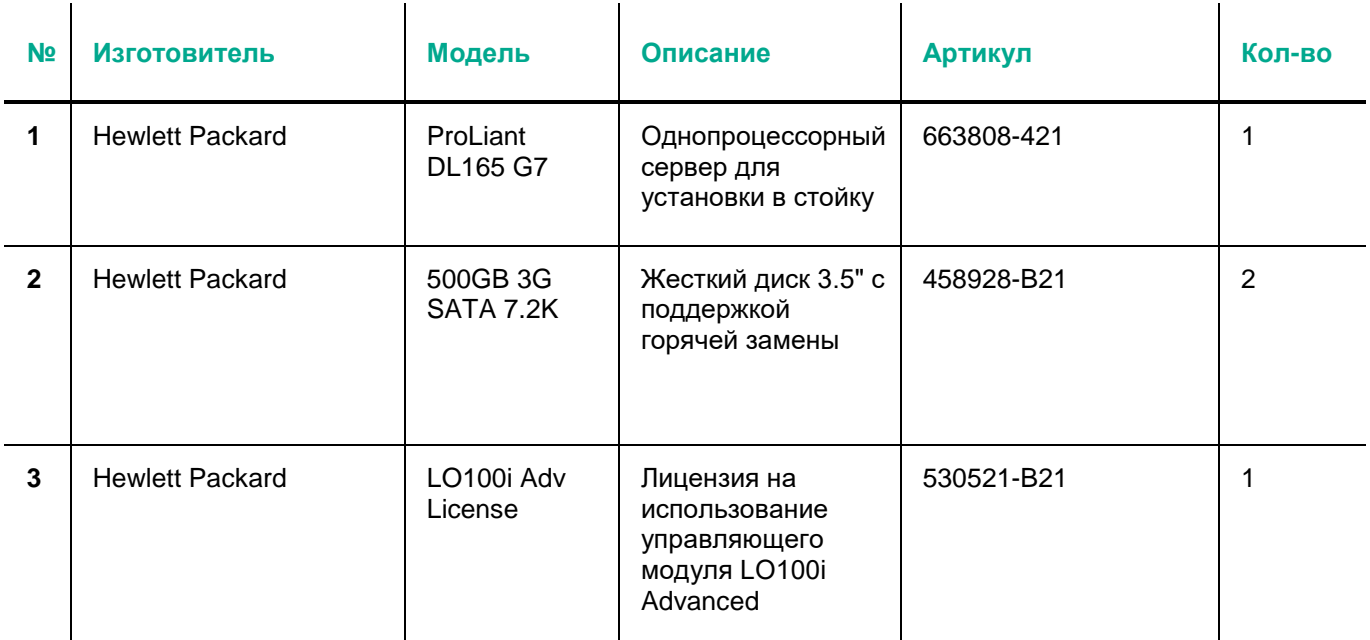

#### **Примечание:**

Типовая конфигурация построена на основе модели DL165-G7, включает в себя один процессор Opteron 6272 16 2.1ГГц, 8ГБ RAM, SmartArray P410, NC362i Dual-port Gigabit Ethernet (Intel igb).

#### <span id="page-6-0"></span>**Таблица 3. Рекомендуемая конфигурация сенсора на базе оборудования Supermicro**

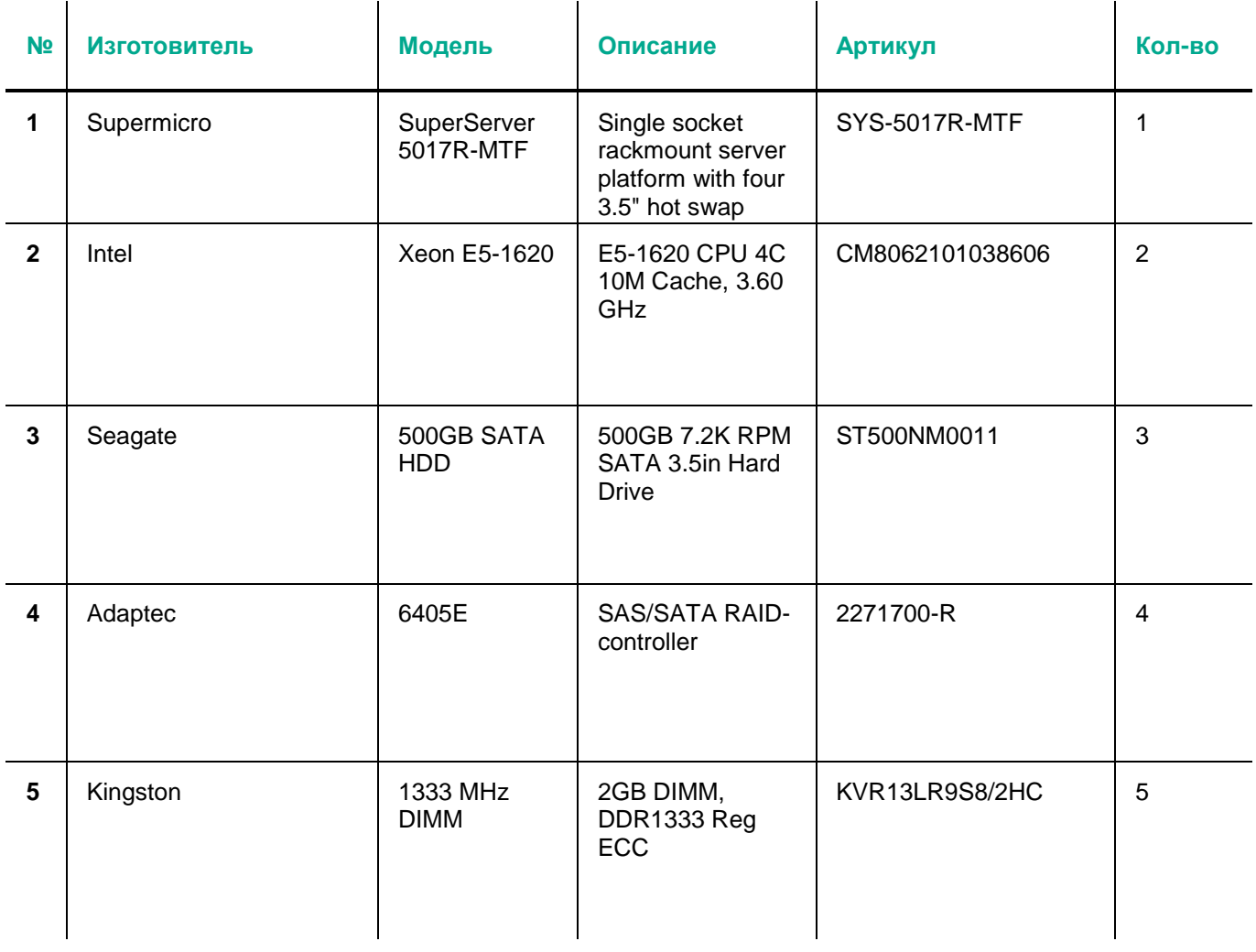

#### <span id="page-7-0"></span>**Таблица 4. Рекомендуемая конфигурация сенсора на базе оборудования IBM**

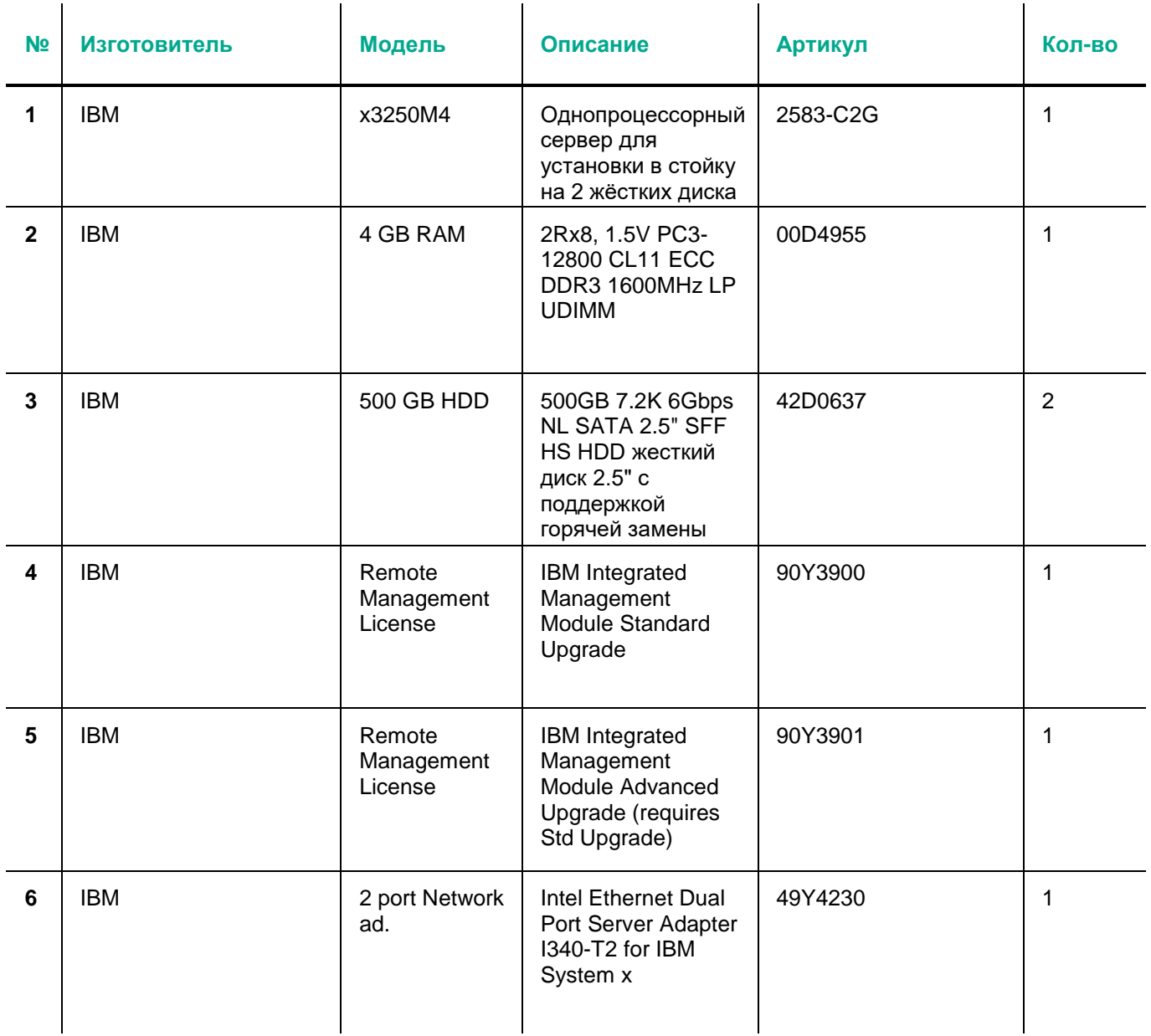

#### **Примечание:**

Типовая конфигурация построена на основе модели C2G, включает в себя один процессор Intel Xeon E3- 1230v2 3.3GHz 4C, 4ГБ RAM, ServeRAID H1110. При необходимости может быть использована заказная конфигурация (CTO).

#### <span id="page-8-0"></span>**Таблица 5. Рекомендуемая конфигурация сенсора на базе оборудования DELL**

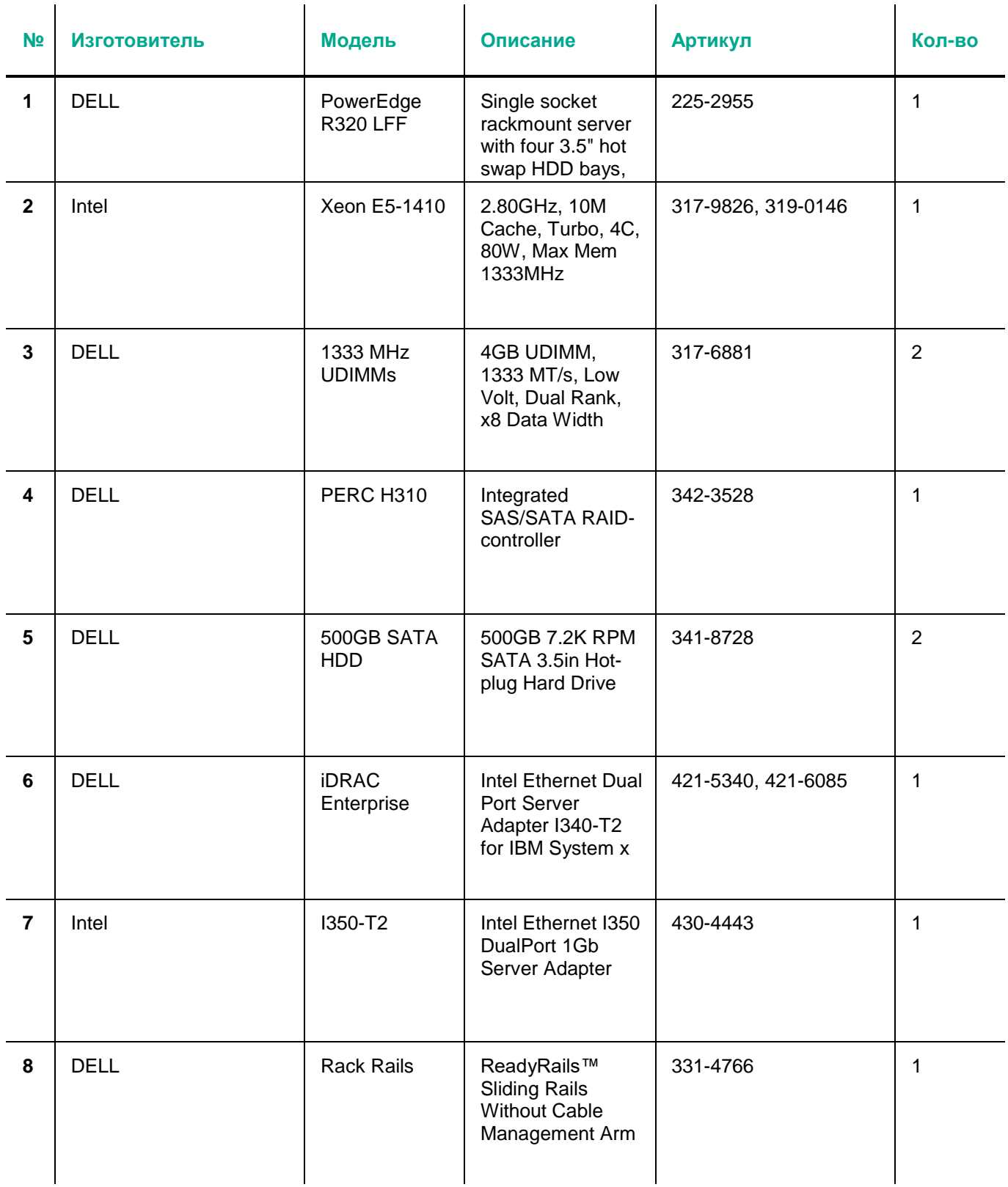

### <span id="page-9-0"></span>**Приложение 2. Поэтапный разбор процесса установки ОС сенсора на сервер**

- Загрузитесь с загрузочного USB или CD/DVD носителя, который ранее был создан с помощью файла образа операционной системы. Образ операционной системы доступен для загрузки доступен по [ссылке](https://box.kaspersky.com/d/506fa9f8d1d94fa9aaf7/) (pass: 5QXRa6K06vEOkCe7). Пожалуйста, убедитесь, что на сервере корректно сконфигурирован RAID-массив и есть доступное дисковое пространство.
- На экране выбора варианта загрузки операционной системы выберите вариант 1 (нажмите «Enter» или дождитесь автоматического выбора по истечении времени таймера).

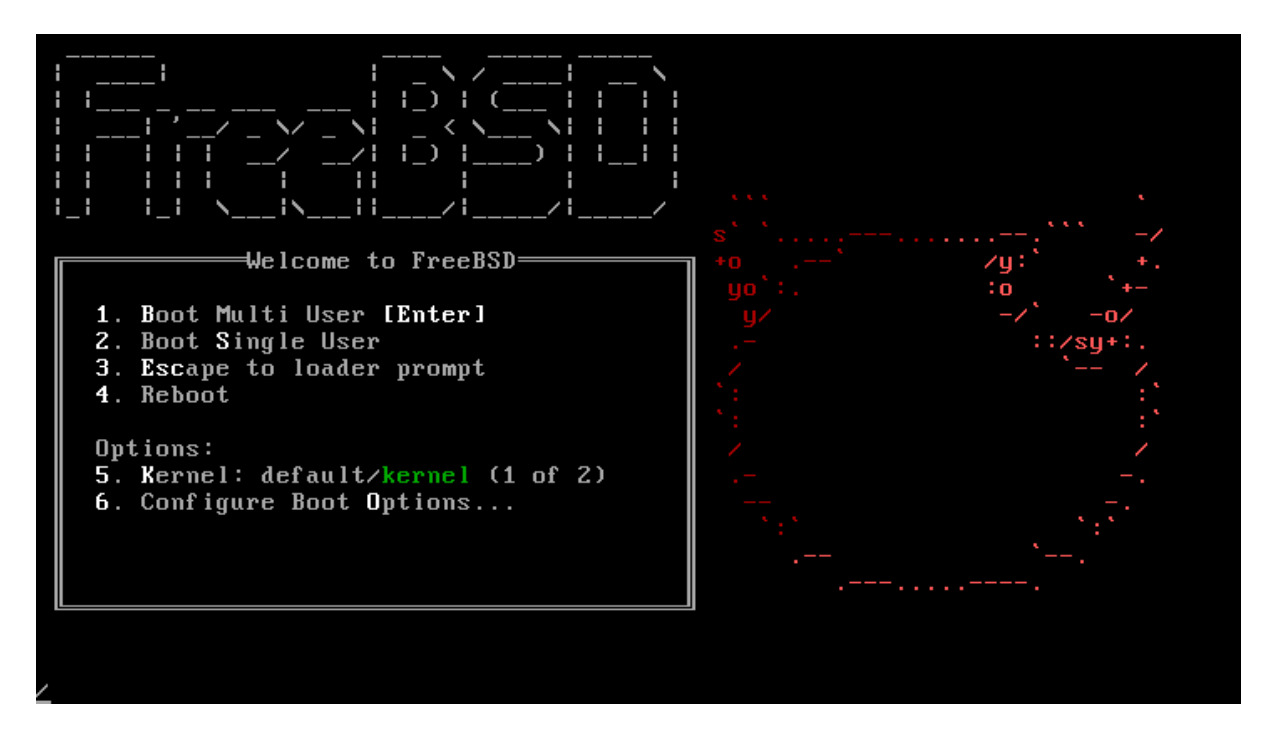

• На следующем шаге выберите дисковое устройство, на которое будет установлена операционная система. **ВНИМАНИЕ!** Системный диск форматируется без предупреждения!

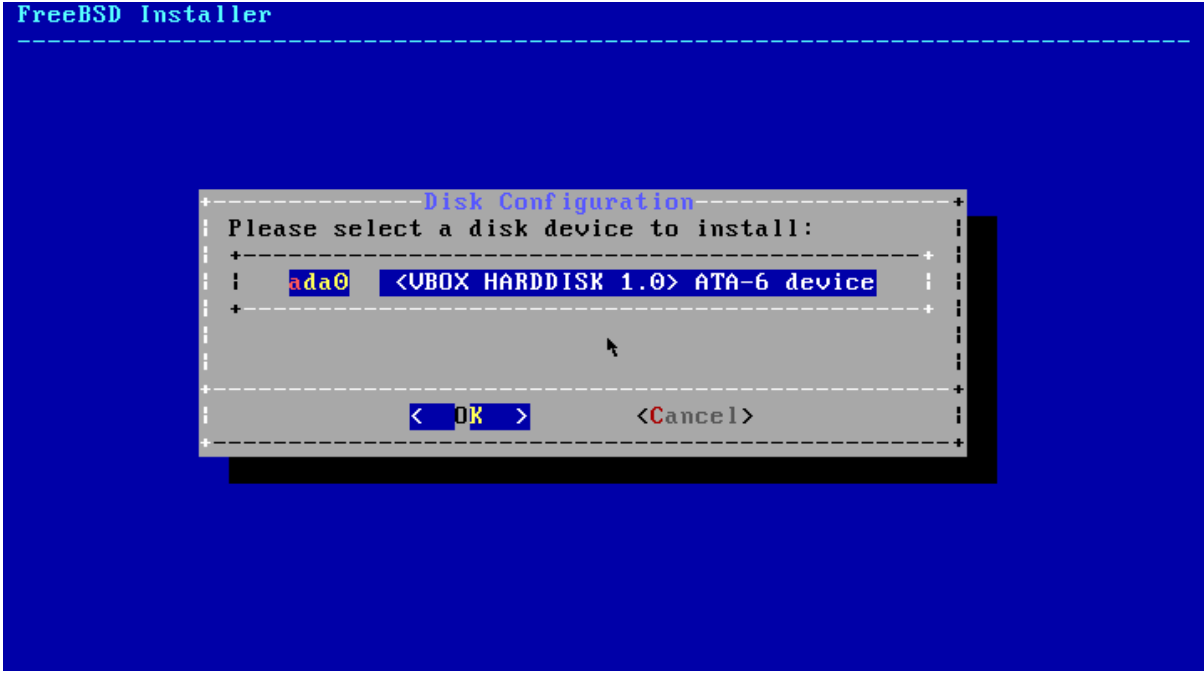

• Выберите сетевой интерфейс, который будет использован в качестве интерфейса управления.

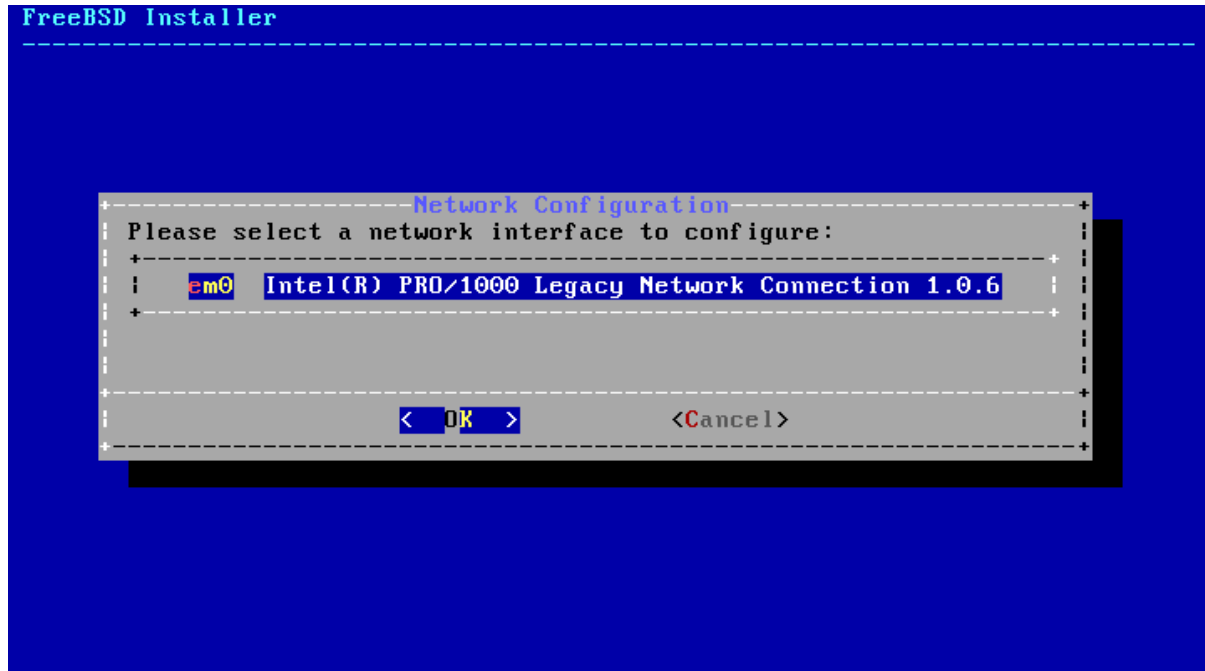

• Задайте необходимые параметры сетевого интерфейса: IP-адрес, маску подсети, шлюз по умолчанию.

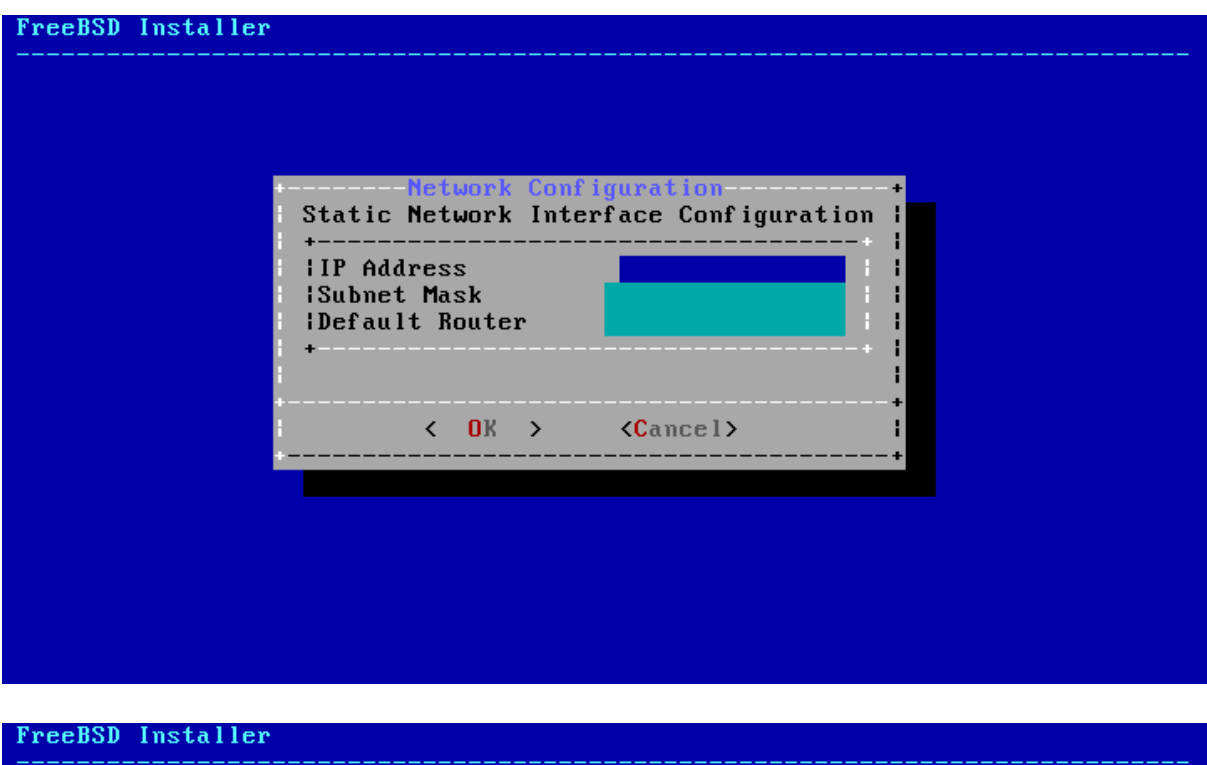

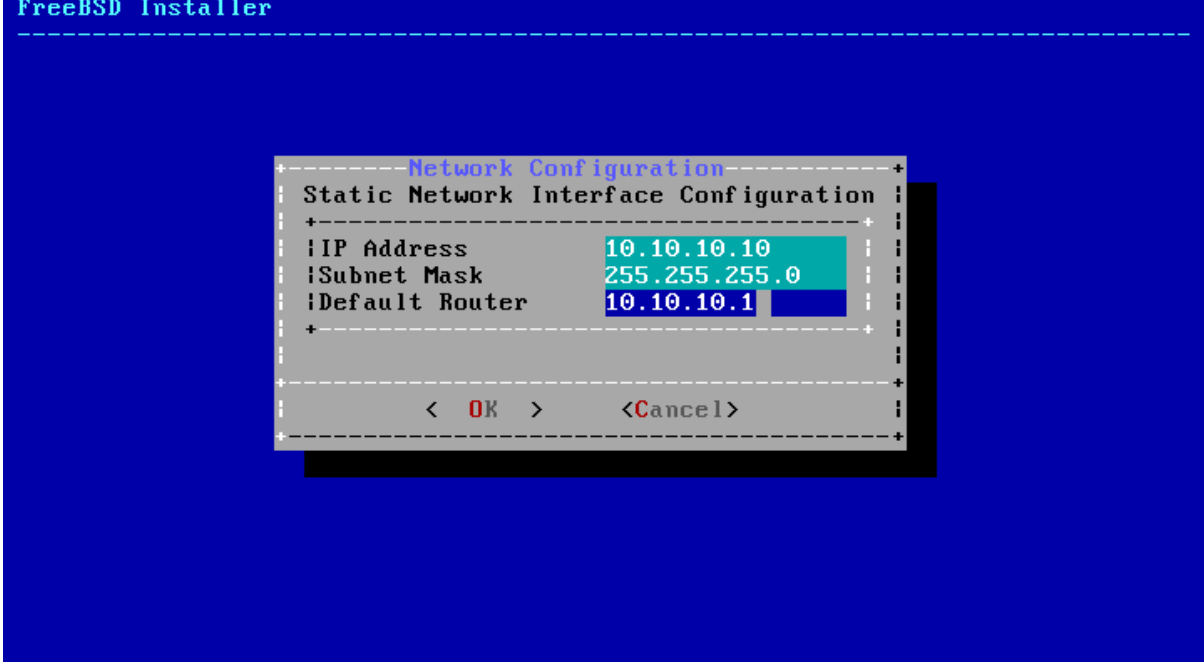

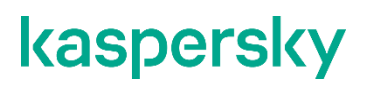

• Далее начнется процесс установки.

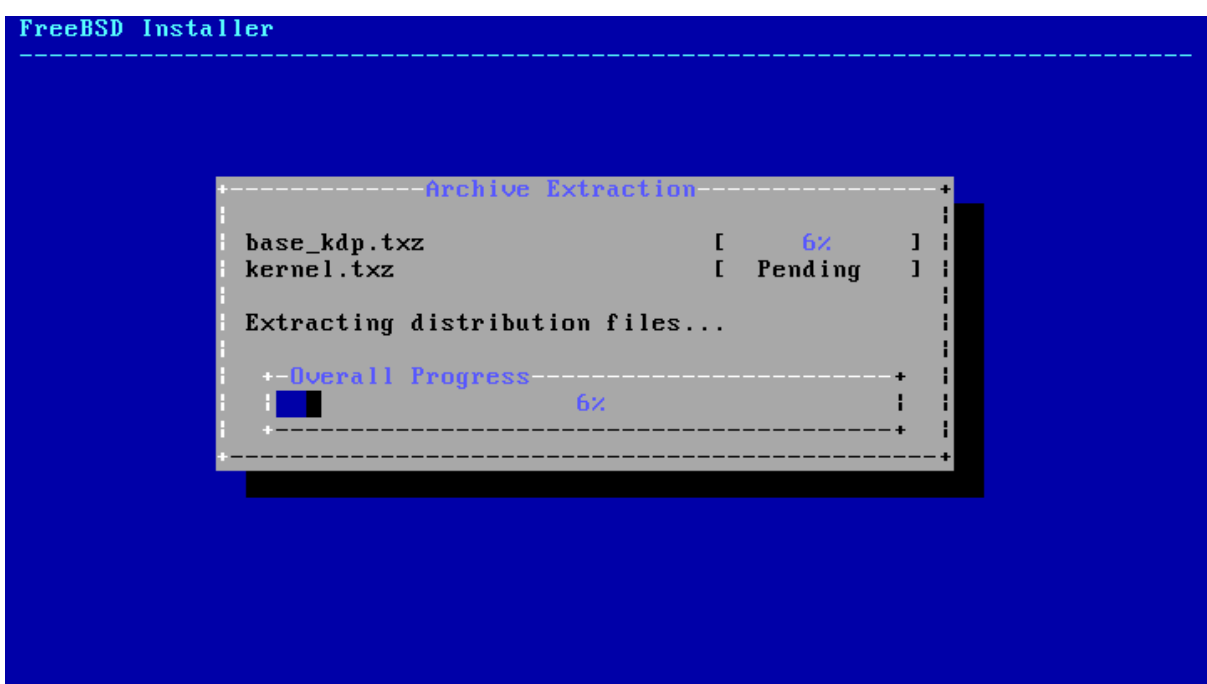

• По завершении процесса установки, будет предложена перезагрузка. Нажмите «Enter» или дождитесь истечения времени таймера.

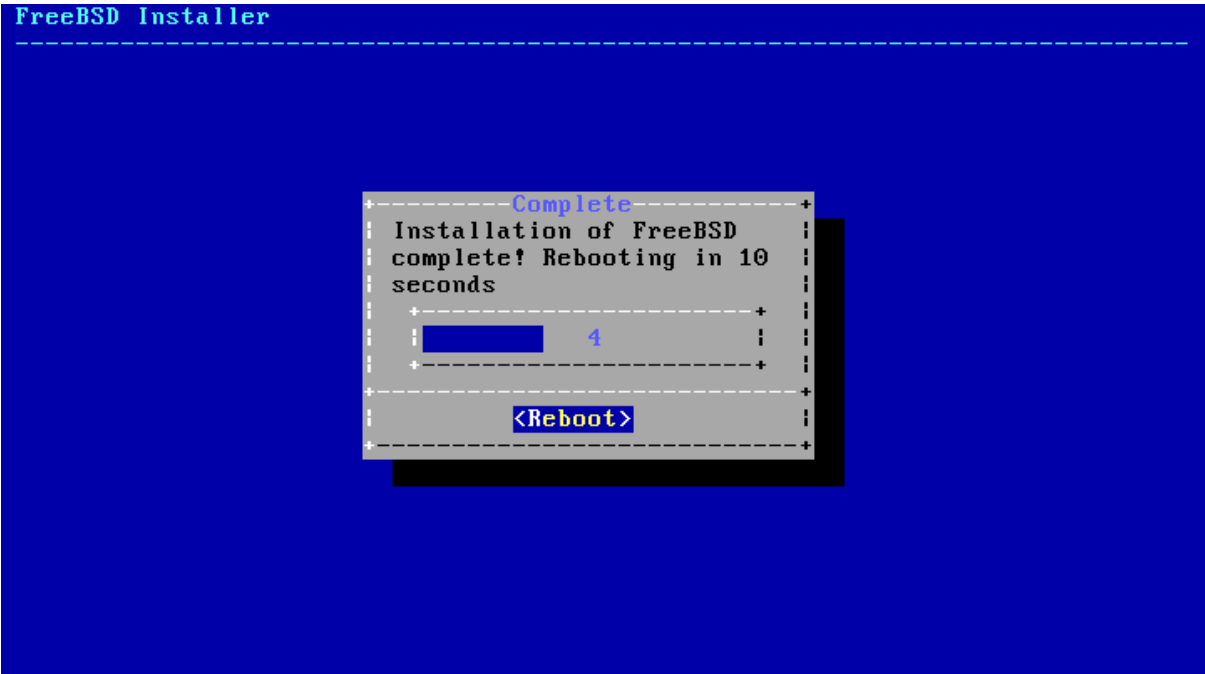

• После установки и перезагрузки появится приглашение на авторизацию. Установка закончена

```
32-bit compatibility ldconfig path: /usr/lib32
Creating and/or trimming log files.
Starting sum of triming<br>Starting syslogd.<br>Clearing /tmp (X related).<br>uhidd: <UMware> on usbus0
Starting snmpd.
Starting openvpn.<br>Starting openvpn.<br>⁄etc⁄rc: WARNING: failed to start openvpn
Updating motd:.
upaating Mota:.<br>Mounting late file systems:.<br>Starting Mysql.<br>Starting chronyd.<br>Mar 13 13:15:05 bsd_autoinstall chronyd[541]: Cannot write to _dosynctodr<br>Configuring syscons: blanktime.
Configuring syscons: blanktime.
Performing sanity check on sshd configuration.
Starting sshd.<br>Starting cron.
Starting background file system checks in 60 seconds.
Fri Mar 13 13:15:05 MSK 2015
FreeBSD/amd64 (bsd_autoinstall) (ttyv0)
login:
```